### **Microsoft account activation**

In order to use Teams each student has been set up for access, but the credentials have been reset for security reasons.

Go to office.com, click on "log in" and when prompted for credentials enter your student email [fiscalcode@studenti.unime.it]

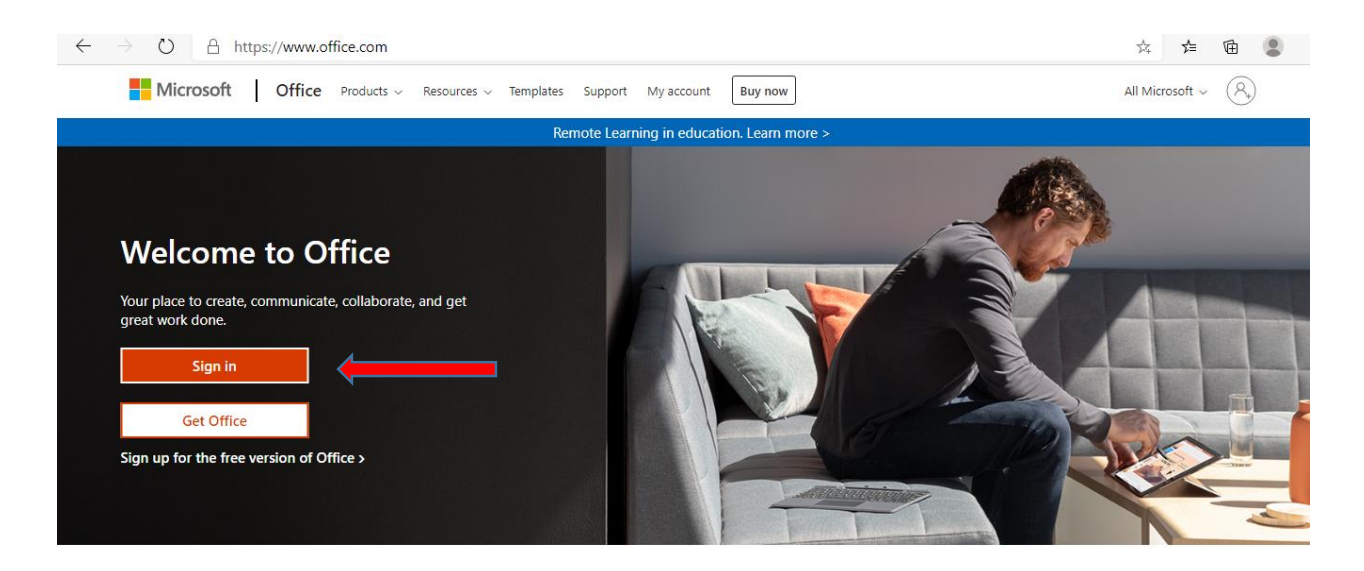

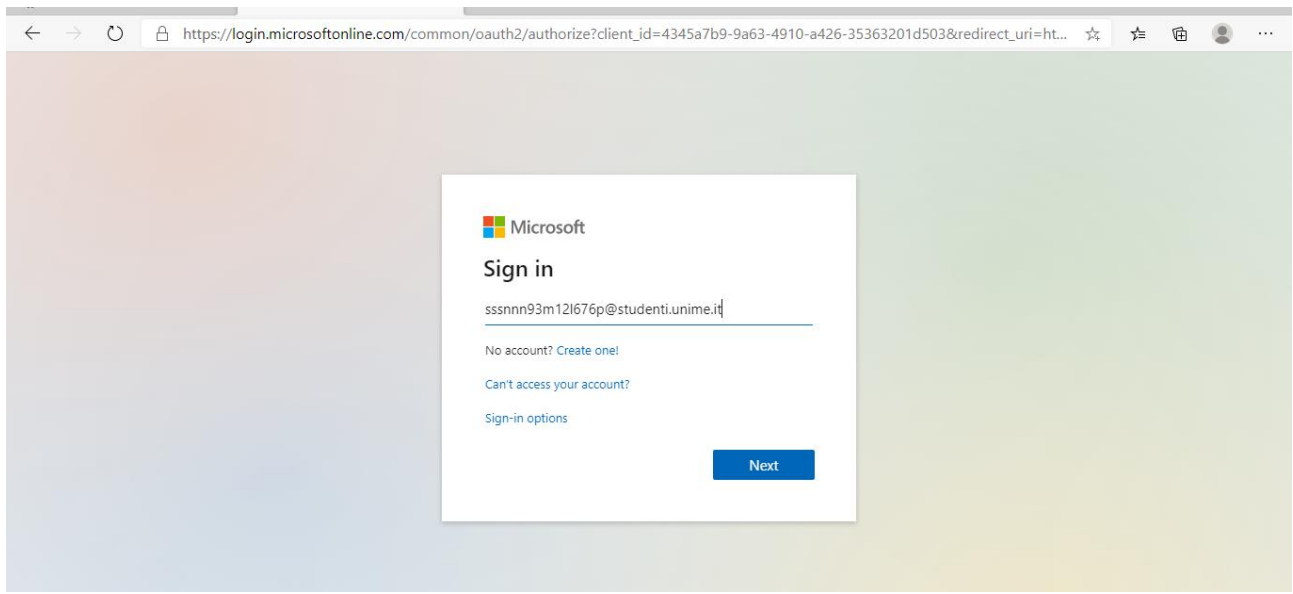

The system requires a password, but that of the institutional account cannot be used. So you have to reset it.

Click on recover password

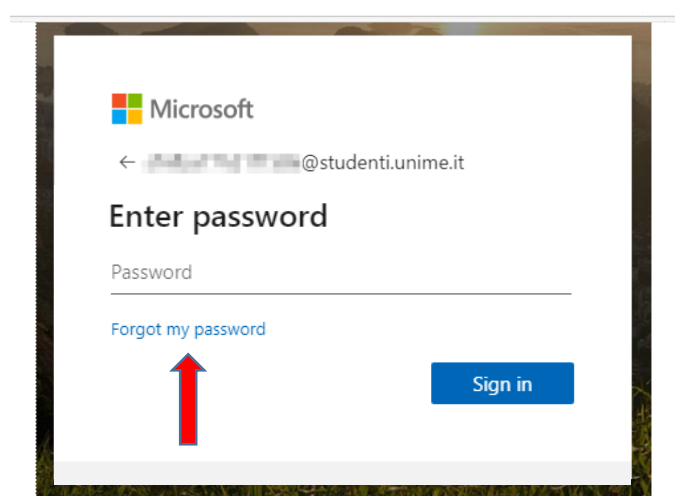

### Microsoft

Get back into your account

verification step 1 > choose a new password

choose the contact method to use for verification

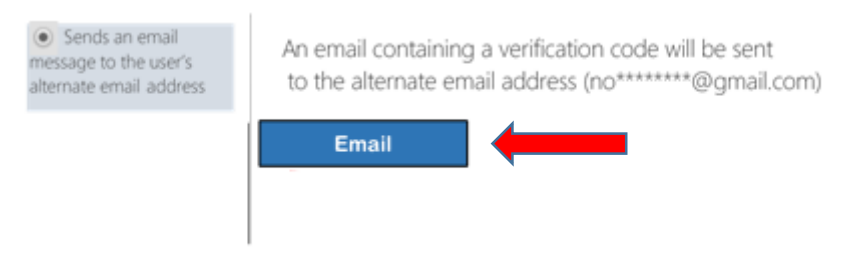

#### Microsoft

Get back into your account

verification step 1 > choose a new password

choose the contact method to use for verification

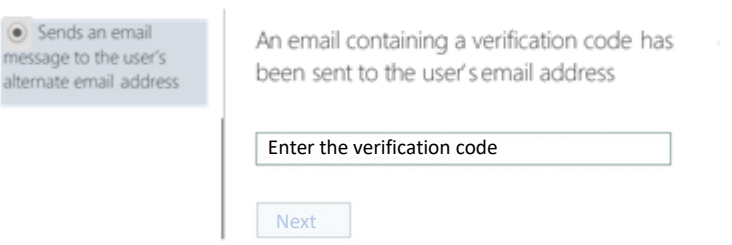

# **Verify email**

The address used is that of the personal e-mail box entered on Esse3, to which it will be sent an email with a verification code.

You will therefore have to consult your personal mailbox to read the code from enter on the verification page.

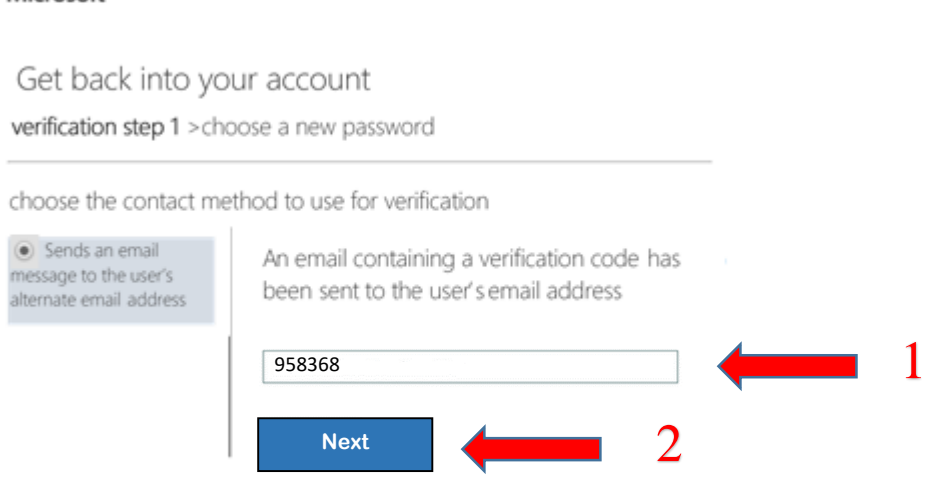

# **New password creation on office.com**

## Microsoft

Get back into your account

Microsoft

verification step 1 √>choose a new password

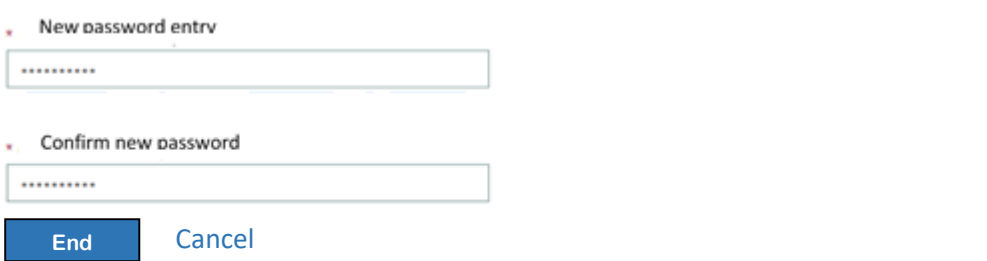

Now that the password has changed, you can log into office.com with your new credentials.